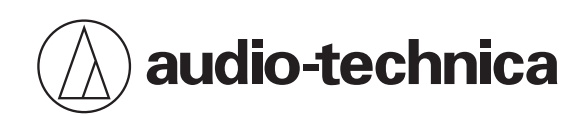

# AT2020USB-X

Cardioid Condenser USB Microphone

## **User Manual**

English

# **Safety precautions**

Although this product was designed to be used safely, failing to use it correctly may result in an accident. To ensure safety, observe all warnings and cautions while using the product.

## **Cautions for the product**

- Do not subject the product to strong impact to avoid malfunction.
- Do not disassemble, modify or attempt to repair the product.
- Do not handle the product with wet hands to avoid electric shock or injury.
- Do not store the product under direct sunlight, near heating devices or in a hot, humid or dusty place.

## For customers in the USA

### FCC Notice

#### Warning

This device complies with Part 15 of the FCC Rules. Operation is subject to the following two conditions: (1) This device may not cause harmful interference, and (2) this device must accept any interference received, including interference that may cause undesired operation.

#### Caution

You are cautioned that any changes or modifications not expressly approved in this manual could void your authority to operate this equipment.

Note: This equipment has been tested and found to comply with the limits for a Class B digital device, pursuant to part 15 of the FCC Rules. These limits are designed to provide reasonable protection against harmful interference in a residential installation. This equipment generates, uses and can radiate radio frequency energy

and, if not installed and used in accordance with the instructions, may cause harmful interference to radio communications. However, there is no guarantee that interference will not occur in a particular installation. If this equipment does cause harmful interference to radio or television reception, which can be determined by turning the equipment off and on, the user is encouraged to try to correct the interference by one or more of the following measures:

- Reorient or relocate the receiving antenna.
- Increase the separation between the equipment and receiver.
- Connect the equipment into an outlet on a circuit different from that to which the receiver is connected.
- Consult the dealer or an experienced radio/TV technician for help.

#### Contact:

Responsible Company: Audio-Technica U.S., Inc. Address: 1221 Commerce Drive, Stow, Ohio 44224, USA Tel: 330-686-2600

## For customers in Canada

### **ISED** statement

CAN ICES-3 (B)/NMB-3(B)

# Notes on use

- Be sure to read the connected device's user manual before use.
- When the product is used for a long time, the product may become discolored due to ultraviolet light (especially direct sunlight) and wear.
- Use the included USB cable for connection.
- Make sure to hold the plug when connecting and disconnecting the USB cable. The USB cable may become severed or an accident may occur if you pull on the USB cable itself.
- When using the USB cable, be careful not to twist it to prevent damage to the USB cable.
- Do not wind the USB cable at the base of the plug to prevent a disconnection.
- Do not use a USB hub or USB extension cable.
- When plugging the USB cable into the microphone and the connected device, check that the connector is facing in the correct direction before inserting it straight. Inserting the plug diagonally may cause a malfunction.
- When not in use, disconnect the USB cable from the product.
- Make sure that no foreign matter enters inside the mesh part of the product. Performance may be degraded.
- Depending on the surface treatment of the table on which the product is installed, the desk stand may leave marks on the table.
- For important recordings, perform a trial recording beforehand to make sure that the sound is recorded correctly.
- Operation is not guaranteed with all computers.
- Operation cannot be guaranteed in a home-built computer, personal OS upgrade, or multi-boot environment.
- Audio-Technica will not be liable in any way for any loss or damage to software or data connected to the product.

# Part names and functions

## Microphone

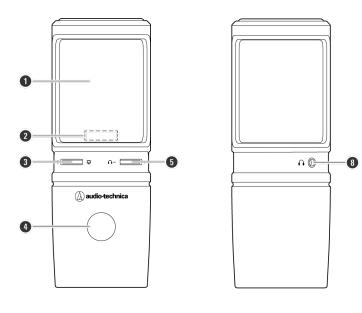

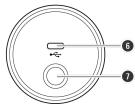

#### 1 Microphone

#### Ø Mute indicator lamp

Lights blue when audio input is enabled. It lights red when the microphone is muted.

#### Mix control dial

Adjusts the balance of the volume level of the sound coming from the computer and the monitored volume level of the audio being input (voice).

#### Touch sensor for mute

Turns the muting of the microphone on/off.

#### Headphone level control dial

Adjusts volume of headphone output.

#### **③** USB terminal (USB Type-C<sup>™</sup>)

Use to connect the included USB cable.

#### **7** 3/8" Stand mounting screw hole

Use when attaching the stand.

#### **8** Headphone jack (3.5 mm (1/8") stereo mini-jack)

Use to connect headphones.

## **Included accessories**

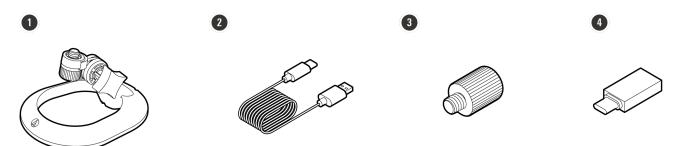

- Stand
- **2** USB cable (USB Type-C to USB Type-A)
- 3/8"-16 to 5/8"-27 threaded adapter
- **4** USB conversion adapter (USB Type-A to USB Type-C)

# Setting up the product

For best results, set up the product so that it is facing the sound source. When using it to record voices, place it directly in front of the speaker/singer. Do the same thing when recording sound such as acoustic guitar, drums, or piano. Before using the product, try setting it up in various positions, to discover how best to record sound in your current environment.

## Attaching the stand

You can use the stand to place the product on a table or a similar surface.

1 Attach the stand to the mounting screw hole on the product, and then turn the screw to secure the parts. Adjust the angle of the product, and then turn the grip of the stand to tighten it.

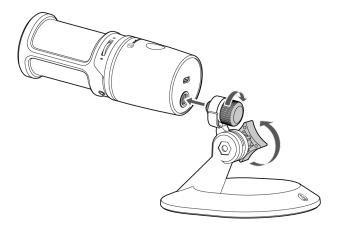

| Note | • Use the included 3/8"-16 to 5/8"-27 threaded adapter when installing the product on a commercially |  |
|------|----------------------------------------------------------------------------------------------------|--|
| note | available microphone stand.                                                                          |  |

# **Connection procedure**

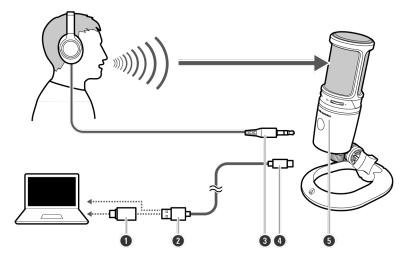

- **1** USB conversion adapter (USB Type-A to USB Type-C)
- USB Type-A
- Headphone input plug
- USB Type-C
- Audio-Technica logo

Connect the USB cable (USB Type-C side) to the USB terminal on the underside of the product.

2 Connect the USB cable (USB Type-A side) to the computer.

- If necessary, use the USB conversion adapter (USB Type-A to USB Type-C) depending on the USB terminal of the computer you are using. Use the USB conversion adapter for the USB terminal of the computer side. Do not connect it to the USB terminal of the product side.
- If you are using Windows, refer to "Computer settings (Windows)" (p. 8) to do the settings.
- If you are using Mac, refer to "Computer settings (macOS)" (p. 38) to do the settings.
- Make sure that the mute indicator lamp lights blue (ready for audio input).

**3** If you are using headphones, connect the headphones to the headphone jack.

# **Computer settings (Windows)**

# For Windows 11

1 Use the USB cable to connect the product to a computer.

2 Confirm that the mute indicator lamp on the product lights.

- The computer automatically recognizes the product and the driver is installed on the computer. In the lower right part of the screen, a message appears indicating that new hardware has been found or a notification appears indicating that the driver software has been installed.
- **3** Click "Start Menu" and select "Settings".

#### 4 Select "System".

| ← Settings                                              | - c                                                                                             | X |
|---------------------------------------------------------|-------------------------------------------------------------------------------------------------|---|
| Local Account                                           | To Be Filled By O.E.M.<br>Rename Microsoft 365 OneDrive Sign in Sign in Sign in Sign in Sign in |   |
| System Bluetooth & devices Network & internet           | Display<br>Monitors, brightness, night light, display profile                                   | > |
| Personalization                                         | Sound         Volume levels, eutput, input, sound devices                                       | > |
| Apps     Accounts                                       | Notifications     Alarts from apps and system                                                   | > |
| <ul> <li>Time &amp; language</li> <li>Gaming</li> </ul> | Focus assist     Notifications, automatic rules                                                 | > |
| Accessibility     Privacy & security                    | Power     Siere, battery usage, battery saver                                                   | > |
| Windows Update                                          | Storage space, drives, configuration rules                                                      | > |
|                                                         | Multitasking     Snap windows, desktops, task twitching                                         | > |
|                                                         | Activation     Activation product key                                                           | > |
|                                                         | Troubleshoot     Recommended troubleshooters, preferences, history                              | > |
|                                                         | Recovery<br>Reset: advanced startup, go back                                                    | > |

| ← Settings                                                                  |                                                             | - 🗆 ×                                       |
|-----------------------------------------------------------------------------|-------------------------------------------------------------|---------------------------------------------|
| R user1<br>Local Account                                                    | System                                                      |                                             |
| Find a setting O                                                            | To Be Filled By O.E.M. Microsoft 365  OneDrive Sign In      | Windows Update<br>Last checked: 6 hours ago |
| System                                                                      |                                                             |                                             |
| <ul> <li>Bluetooth &amp; devices</li> <li>Network &amp; internet</li> </ul> | Display Monitors, brightness, night light, display profile  | >                                           |
| Personalization     Apps                                                    | Sound         Sound devices                                 | >                                           |
| Accounts                                                                    | Q Notifications<br>Alerts from apps and system              | >                                           |
| <ul> <li>Time &amp; language</li> <li>Gaming</li> </ul>                     | D Focus assist<br>Notifications, automatic rules            | >                                           |
| <ul> <li>Accessibility</li> <li>Privacy &amp; security</li> </ul>           | Power Sleep, battery usage, battery saver                   | >                                           |
| Windows Update                                                              | Storage Storage space, drives, configuration rules          | >                                           |
|                                                                             | Multitasking<br>Snap windows, desktops, task switching      | >                                           |
|                                                                             | Activation     Activation state, subscriptions, product key | >                                           |
|                                                                             | Control Troubleshooters, preferences, history               | >                                           |
|                                                                             | Recovery     Reset, advanced startup, go back               | >                                           |

**6** Under "Output" and "Input", confirm that the product is selected.

- If a device other than the product is being used as the output device, select this other device from "Choose where to play sound".
- If you are using commercially available recording software to record audio, refer to "Microphone privacy settings" (p. 10) to configure the settings.

| Q user1<br>Local Account            | System > Sound                                                                                      |              |
|-------------------------------------|----------------------------------------------------------------------------------------------------|--------------|
| nd a setting                        | Choose where to play sound<br>Apps might have their own settings                                    | Headphones 🔿 |
| System<br>Bluetooth & devices       | Headphones<br>AT2020US8-X                                                                           | >            |
| Network & internet                  | Pair a new output device                                                                            | Add device   |
| Personalization                     | Volume                                                                                              | (1) 46       |
| Accounts<br>Time & language         | Mono audio<br>Combine left and right audio channels into one                                        | Off ●        |
| Gaming                              | Input                                                                                               |              |
| ·9                                  |                                                                                                    |              |
| Accessibility<br>Privacy & security | Choose a device for speaking or recording<br>Apps might have their own settings                     | Microphone 🔿 |
| Accessibility                       | Choose a device for speaking or recording Apps might have their own settings Microphone AT2028USB-X | Microphone A |
| Accessibility<br>Privacy & security | Apps might have their own settings     Microphone                                                   |              |
| Accessibility<br>Privacy & security | Apps might have their own settings<br>Microphone<br>AT2020USB-X                                     | >            |
| Accessibility<br>Privacy & security | Apps might have their own settings Microphone AT2020US8-X Pair a new input device                   | Add device   |

## Microphone privacy settings

If you are using commercially available recording software, check the microphone privacy settings.

1 Click "Start Menu" and select "Settings".

2 Select "Privacy & security".

| ← Settings                                                          |                                                                                                    | - 🗆 X |
|---------------------------------------------------------------------|----------------------------------------------------------------------------------------------------|-------|
| 8 user1<br>Local Account                                            | Privacy & security                                                                                                    |       |
|                                                                     |                                                                                                    |       |
| Find a setting ${\cal P}$                                           | Diagnostics & feedback<br>Diagnostic data, inking and typing data, tailored experiences, feedback frequency                                                                                                    | >     |
| <ul> <li>System</li> <li>Bluetooth &amp; devices</li> </ul>         | Source of the second second se | >     |
| <ul> <li>Network &amp; internet</li> <li>Personalization</li> </ul> | SateSearch permissions<br>SateSearch, cloud content search, search history                                                                                                    | >     |
| Apps                                                                | Searching Windows<br>Search indexing for faster results, Find My Files, folders excluded from search                                                                                                    | >     |
| <ul> <li>Time &amp; language</li> </ul>                             | App permissions                                                                                                    |       |
| <ul> <li>Gaming</li> <li>Accessibility</li> </ul>                   | Location                                                                                                    | >     |
| Privacy & security                                                  | C Camera                                                                                                    | >     |
| 😌 Windows Update                                                    | Q. Microphone                                                                                                    | >     |
|                                                                     | Voice activation                                                                                                    | >     |
|                                                                     | Q Notifications                                                                                                    | >     |
|                                                                     | SE Account info                                                                                                    | >     |
|                                                                     |                                                                                                    |       |

| ← Settings                                                  |                                                                                                    | - 🗆 X |
|-------------------------------------------------------------|----------------------------------------------------------------------------------------------------|-------|
| A user1<br>Local Account                                    | Privacy & security  revisional actionary, words in your actionary                                           |       |
| Find a setting O                                            | Diagnostics & feedback<br>Diagnostic data, inking and typing data, tailored experiences, feedback frequency | >     |
| <ul> <li>System</li> <li>Bluetooth &amp; devices</li> </ul> | Deptors for getting more from your activity history across devices and accounts                             | >     |
| Network & internet     Personalization                      | Search permissions<br>SafeSearch, cloud content search, search history                                      | >     |
| Apps                                                        | Searching Windows<br>Search indexing for faster results, Find My Files, folders excluded from search        | >     |
| Time & language                                             | App permissions                                                                                             |       |
| <ul> <li>Gaming</li> <li>Accessibility</li> </ul>           | 4 Location                                                                                                  | >     |
| Privacy & security                                          | © Camera                                                                                                    | >     |
| 😚 Windows Update                                            | Q Microphone                                                                                                | >     |
|                                                             | Voice activation                                                                                            | >     |
|                                                             | Q Notifications                                                                                             | >     |
|                                                             | 8Ξ Account info                                                                                             | >     |
|                                                             | 0.                                                                                                    |       |

4 Check that "Microphone access" is set to "On".

| ← Settings                                                                  |                                                                                                    | - 0 ×                      |
|-----------------------------------------------------------------------------|----------------------------------------------------------------------------------------------------|----------------------------|
| 8 user1<br>Local Account                                                    | Privacy & security > Microphone                                                                                                    |                            |
| Find a setting P                                                            | If an app is using your microphone, you'll see a microphone icon on your Windows taskbar. Some desktop app<br>page or be affected by these settings. Learn more | s might not appear on this |
| System                                                                      | Microphone access<br>Anyone using this device can choose if their apps have microphone access when this is on                                                   | On 💽                       |
| <ul> <li>Bluetooth &amp; devices</li> <li>Network &amp; internet</li> </ul> | g Let apps access your microphone<br>Choose which apps can access your microphone                                                                               | On 💽 ^                     |
| Personalization     Apps                                                    | Camera                                                                                                    | On 🌑                       |
| Accounts                                                                    | Cortana                                                                                                    | On 💽                       |
| <ul> <li>Time &amp; language</li> <li>Gaming</li> </ul>                     | Desktop App Web Viewer                                                                                                    | Off                        |
| * Accessibility                                                             | Feedback Hub                                                                                                    | On 💽                       |
| Privacy & security                                                          | Microsoft Store                                                                                                    | Off                        |
| Windows Update                                                              | Photos                                                                                                    | Off                        |
|                                                                             | 🛅 Take a Test                                                                                                    | Off                        |
|                                                                             | Voice Recorder                                                                                                    | On 💽                       |
|                                                                             | 😥 Xbox Game Bar                                                                                                    | Off                        |
|                                                                             | Let desktop apps access your microphone<br>Desktop apps that have previously accessed your microphone are listed here                                           | On 🚺                       |

- **5** Check that "Let apps access your microphone" is set to "On", and then check the list to confirm that the recording software you are using is set to "On".
  - If it is not set to "On", change the setting of the recording software you are using to "On".

| ← Settings                                                                |                                                                                                    | - 🗆 X                    |
|---------------------------------------------------------------------------|----------------------------------------------------------------------------------------------------|--------------------------|
| B userl<br>Local Account                                                  | Privacy & security > Microphone<br>If an app is using your microphone, you'll see a microphone icon on your Windows taskbar. Some desktop apps or<br>page or be affected by these settings. Learn more | night not appear on this |
| System Bluetooth & devices Network & internet                             | Microphone access     Anyone using this device can choose if their apps have microphone access when this is on     Let apps access your microphone                                                     | On On                    |
| Personalization     Apps                                                  | Choose which apps can access your microphone     Camera     Camera                                                                                                    | On <b>O</b>              |
| <ul> <li>Accounts</li> <li>Time &amp; language</li> <li>Gaming</li> </ul> | Cortana     Desktop App Web Viewer                                                                                                    | On Off                   |
| Accessibility     Privacy & security     Windows Update                   | Feedback Hub                                                                                                    | On Off                   |
|                                                                           | Photos  Take a Test                                                                                                    | Off  Off                 |
|                                                                           | Voice Recorder           Voice Recorder           Image: Stock Game Bar                                                                                                    | On Off                   |
|                                                                           | Let desktop apps access your microphone<br>Desktop apps that have previously accessed your microphone are listed here                                                                                  | On 💽                     |

Check that "Let desktop apps access your microphone" is set to "On".

6

• Changing this setting to "On" allows the recording software to access the product.

| ← Settings                                                         |                                                                                                    | - 🗆 × |
|--------------------------------------------------------------------|----------------------------------------------------------------------------------------------------|-------|
| Q user1<br>Local Account                                           | Privacy & security > Microphone                                                                                       |       |
|                                                                    | Camera                                                                                                    | On 💽  |
| Find a setting                                                     | Cortana                                                                                                    | On 💽  |
| <ul> <li>System</li> <li>Bluetooth &amp; devices</li> </ul>        | Desktop App Web Viewer                                                                                                | Off   |
| Network & internet                                                 | Feedback Hub                                                                                                    | On 💽  |
| <ul> <li>Personalization</li> <li>Apps</li> </ul>                  | Microsoft Store                                                                                                    | Off   |
| Accounts                                                           | Photos                                                                                                    | Off   |
| <ul> <li>Time &amp; language</li> <li>Gaming</li> </ul>            | 🛅 Take a Test                                                                                                    | Off   |
| X Accessibility                                                    | Voice Recorder                                                                                                    | On 💽  |
| <ul> <li>Privacy &amp; security</li> <li>Windows Update</li> </ul> | 🔀 Xbox Game Bar                                                                                                    | Off   |
|                                                                    | Let desktop apps access your microphone<br>Desktop apps that have previously accessed your microphone are listed here | On 🌑  |
|                                                                    | Windows host process (Rundl 32)<br>Last accessed 7/21/2022   7:0315 PM                                                |       |
|                                                                    | Privacy resources     About these settings and your privacy   Privacy dashboard   Privacy Statement                   |       |
|                                                                    | Cet help                                                                                                    |       |

### Microphone property settings

To change the microphone level and sample rate of the microphone, configure the following settings.

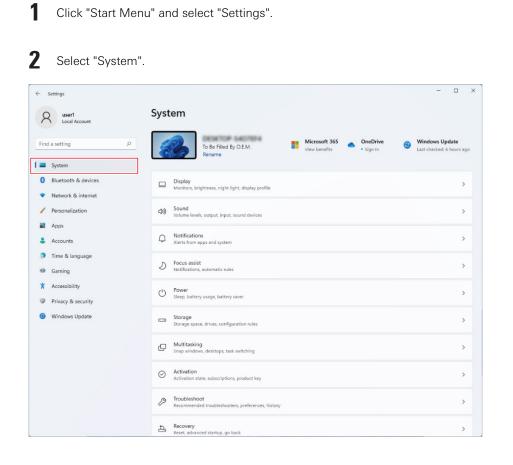

| ← Settings                                                                  |                                                                | - 🗆 X                                       |
|-----------------------------------------------------------------------------|----------------------------------------------------------------|---------------------------------------------|
| R user1<br>Local Account                                                    | System                                                         |                                             |
| Find a setting P                                                            |                                                                | Windows Update<br>Last checked: 6 hours ago |
| System                                                                      |                                                                |                                             |
| <ul> <li>Bluetooth &amp; devices</li> <li>Network &amp; internet</li> </ul> | Display<br>Monkors, brightness, night light, display profile   | >                                           |
| Personalization                                                             | Sound Volume levels, output, input, sound devices              | >                                           |
| Apps     Accounts                                                           | Notifications     Alerts from apps and system                  | >                                           |
| <ul><li>Time &amp; language</li><li>Gaming</li></ul>                        | D Focus assist<br>Netification, automatic rules                | >                                           |
| <ul> <li>Accessibility</li> <li>Privacy &amp; security</li> </ul>           | Power Sileep, battery usage, battery saver                     | >                                           |
| Windows Update                                                              | Storage space, drives, configuration rules                     | >                                           |
|                                                                             | Multitaking     Snap windows, desktops, task switching         | >                                           |
|                                                                             | Activation     Activation state, subscriptions, product key    | >                                           |
|                                                                             | Troubleshoot Recommended troubleshooters, preferences, history | >                                           |
|                                                                             | Recovery<br>Reset, advanced startup, go back                   | >                                           |

4 Under "Advanced", select "More sound settings".

| Q user1<br>Local Account | System > Sound                                                                  |                              |
|--------------------------|---------------------------------------------------------------------------------|------------------------------|
| ind a setting            | Mono audio<br>Combine left and right audio channels into one                    | Off                          |
|                          | Input                                                                           |                              |
| System                   |                                                                                 |                              |
| Bluetooth & devices      | Choose a device for speaking or recording<br>Apps might have their own settings | Microphone 🔨                 |
| Network & internet       | Microphone                                                                      | >                            |
| Personalization          | AT2020USB-X                                                                     |                              |
| Apps                     | Pair a new input device                                                         | Add device                   |
| Accounts                 |                                                                                 |                              |
| Time & language          | Volume                                                                          | Q 50                         |
| Gaming                   | Advanced                                                                        |                              |
| Accessibility            |                                                                                 |                              |
| Privacy & security       | Troubleshoot common sound problems                                              | Output devices Input devices |
| Windows Update           | All sound devices<br>Turn devices on/off, troubleshoot, other options           | >                            |
|                          |                                                                                 | >                            |
|                          | More sound settings                                                             | C                            |
|                          | R Get help                                                                      |                              |

5 In the "Playback" tab, confirm that the product is selected.

• If the product is not selected, select the product, and then click "Set Default".

| Sound    | I               |            |                   |          | ×                  |
|----------|-----------------|------------|-------------------|----------|--------------------|
| Playback | Recording       | Sounds     | Communications    |          |                    |
| Select a | playback de     | evice belo | w to modify its s | ettings: |                    |
|          | Headp<br>AT2020 | hones      |                   |          |                    |
|          |                 |            |                   |          |                    |
|          |                 |            |                   |          |                    |
|          |                 |            |                   |          |                    |
|          |                 |            |                   |          |                    |
| Confi    | gure            |            | Set Def           | ault 💌   | <u>P</u> roperties |
|          |                 |            | ок                | Cancel   | Apply              |

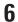

Double-click the product's icon, and open the properties window.

7 Select the "Levels" tab, check that the microphone speaker icon is on, and then click "OK".

• If it is not on, click the microphone speaker icon to turn it on.

| leadphones     | Properties   |          |             |         | × |
|----------------|--------------|----------|-------------|---------|---|
| General Levels | Enhancements | Advanced | Spatial sou | nd      |   |
| Headphones     |              |          | 46          | Balance |   |
|                |              |          |             |         |   |
|                |              | ок       | Cancel      | Apply   |   |

8 In the "Recording" tab, confirm that the product is selected.

• If the product is not selected, select the product, and then click "Set Default".

| Sound         | ł                          |            |                  |           | ×                  |
|---------------|----------------------------|------------|------------------|-----------|--------------------|
| Playback      | Recording                  | Sounds     | Communications   |           |                    |
| Select a      | recording d                | levice bel | ow to modify its | settings: |                    |
|               | Microp<br>AT2020<br>Defaul |            |                  |           |                    |
|               |                            |            |                  |           |                    |
|               |                            |            |                  |           |                    |
|               |                            |            |                  |           |                    |
|               |                            |            |                  |           |                    |
|               |                            |            |                  |           |                    |
|               |                            |            |                  |           |                    |
| <u>C</u> onfi | igure                      |            | <u>S</u> et Def  | ault 💌    | <u>P</u> roperties |
|               |                            |            | ок               | Cancel    | Apply              |

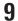

Double-click the product's icon, and open the "Microphone Properties" window.

**10** Select the "Levels" tab to adjust the microphone level.

- To adjust the microphone level after you start recording, make the adjustments from this window.
- This setting is different from the "Volume" setting in the "Sound" window.

| Hicrophone Properties          | Х |
|--------------------------------|---|
| General Listen Levels Advanced |   |
| Microphone         50          |   |
| OK Cancel Apply                |   |

**11** Select the "Advanced" tab, select the sample rate and bit depth under "Default Format", and then click "OK".

- With this product, you can select a sample rate of up to 96 kHz. Selecting a high sample rate may result in highquality recorded audio data but will also make these files large.
- For stable recording with less load on the computer, change the sample rate to 48 kHz.
- When controlling the microphone from the recording software, select the "Give exclusive mode applications priority" check box under "Exclusive Mode". The sample rate will be set according to the settings of the recording software.

| J Microphone Properties                                                                                                    | Х |
|----------------------------------------------------------------------------------------------------|---|
| General Listen Levels Advanced                                                                                                    |   |
| Default Format<br>Select the sample rate and bit depth to be used when running<br>in shared mode.                                                                                            |   |
| 1 channel, 24 bit, 48000 Hz (Studio Quality)          1 channel, 16 bit, 44100 Hz (CD Quality)          1 channel, 16 bit, 48000 Hz (DVD Quality)                                            |   |
| 1 channel, 16 bit, 88200 Hz (Studio Quality)<br>1 channel, 16 bit, 96000 Hz (Studio Quality)<br>1 channel, 24 bit, 44100 Hz (Studio Quality)<br>1 channel, 24 bit, 48000 Hz (Studio Quality) |   |
| 1 channel, 24 bit, 88200 Hz (Studio Quality)<br>1 channel, 24 bit, 96000 Hz (Studio Quality)                                                                                                 |   |
|                                                                                                    |   |
| Restore <u>D</u> efaults                                                                                                    |   |
| OK Cancel Apply                                                                                                    |   |

12 When a "Device In Use" message appears, click "Yes".

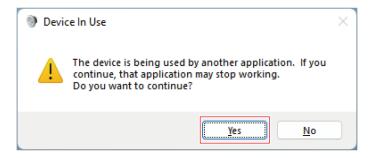

# For Windows 10

Use the USB cable to connect the product to a computer.

2 Confirm that the mute indicator lamp on the product lights.

- The computer automatically recognizes the product and the driver is installed on the computer. In the lower right part of the screen, a message appears indicating that new hardware has been found or a notification appears indicating that the driver software has been installed.
- **3** Click "Start Menu" and select "Settings".

#### **4** Select "System".

| Settings |                                                   |   |                                                         |   |                                                         |                    | _                                               | × |
|----------|---------------------------------------------------|---|---------------------------------------------------------|---|---------------------------------------------------------|--------------------|-------------------------------------------------|---|
|          | R user1<br>Local Account<br>Sign In               |   | OneDrive<br>Sign In                                     |   | Windows Update<br>Last checked: 1<br>minute ago         | Rewards<br>Sign In | Web browsing<br>Recommended<br>settings         |   |
|          |                                                   |   | Find a setting                                          |   | R                                                       |                    |                                                 |   |
|          | stem<br>play, sound, notifications,<br>wer        |   | Devices<br>Bluetooth, printers, mouse                   |   | Phone<br>Link your Android, iPhone                      | $\oplus$           | Network & Internet<br>Wi-Fi, airplane mode, VPN |   |
|          | sonalization<br>kground, lock screen, colors      |   | Apps<br>Uninstall, defaults, optional<br>features       | 8 | Accounts<br>Your accounts, email, sync,<br>work, family | ©.<br>A≠           | Time & Language<br>Speech, region, date         |   |
|          | <b>ming</b><br>ox Game Bar, captures, Game<br>de  | Ģ | Ease of Access<br>Narrator, magnifier, high<br>contrast | Q | Search<br>Find my files, permissions                    | A                  | Privacy<br>Location, camera, microphone         |   |
| Vir Wir  | date & Security<br>ndows Update, recovery,<br>kup |   |                                                         |   |                                                         |                    |                                                 |   |
|          |                                                   |   |                                                         |   |                                                         |                    |                                                 |   |

### 5 Select "Sound".

| ← Settings                                                                                                    |                                                                                                    | 1 <u>1</u>                                                                                                    | × |
|----------------------------------------------------------------------------------------------------|----------------------------------------------------------------------------------------------------|----------------------------------------------------------------------------------------------------|---|
| வ் Home                                                                                                    | Sound                                                                                                    |                                                                                                    |   |
| Find a setting     ∅       System <ul> <li>Display</li> <li>dØ Sound</li> <li>Notifications &amp; actions</li> <li>∅ Focus assist</li> <li>∅ Power &amp; sleep</li> <li>Storage</li> </ul> | Output         Choose your output device         Leadphones (AT2020USB-X)         Selected here. Customize app volumes and devices in advanced sound sources to the source source so | Related Settings<br>Bluetooth and other devices<br>Sound Control Panel<br>Microphone privacy settings<br>Ease of Access audio settings<br>Help from the web<br>Setting up a microphone<br>Fixing sound problems |   |
| 다. Storage                                                                                                    | Input                                                                                                    | Give feedback                                                                                                    |   |
| H Multitasking                                                                                                    | Choose your input device                                                                                                    |                                                                                                    |   |
| Projecting to this PC Shared experiences                                                                                                    | Microphone (AT2020USB-X)  Certain apps may be set up to use different sound devices than the one                                                                                                    |                                                                                                    |   |
| Clipboard                                                                                                    | selected here. Customize app volumes and devices in advanced sound options. Device properties                                                                                                    |                                                                                                    |   |
| Remote Desktop                                                                                                    | Test your microphone                                                                                                    |                                                                                                    |   |
| ① About                                                                                                    | A Troubleshoot Manage sound devices                                                                                                    |                                                                                                    |   |
|                                                                                                    | Advanced sound options                                                                                                    |                                                                                                    |   |

**6** Under "Output" and "Input", confirm that the product is selected.

- If a device other than the product is being used as the output device, select this other device from "Choose your output device".
- If you are using commercially available recording software to record audio, refer to "Microphone privacy settings" (p. 22) to configure the settings.

| ← Settings              |                                                                                                    | ( <u> </u>                                       |    | × |
|-------------------------|----------------------------------------------------------------------------------------------------|--------------------------------------------------|----|---|
| බ Home                  | Sound                                                                                                    |                                                  |    |   |
| Find a setting          | Output                                                                                                    | Related Settings<br>Bluetooth and other device   | 5  |   |
| System                  | Headphones (AT2020USB-X)                                                                                                    | Sound Control Panel                              |    |   |
| Display                 | Certain apps may be set up to use different sound devices than the one<br>selected here. Customize app volumes and devices in advanced sound             | Microphone privacy setting                       |    |   |
| 회》 Sound                | options.                                                                                                    | case of Access addio settin                      | 93 |   |
| Notifications & actions | Device properties Master volume                                                                                                    | Help from the web                                |    |   |
| J Focus assist          | ↓) 100                                                                                                    | Setting up a microphone<br>Fixing sound problems |    |   |
| O Power & sleep         | ▲ Troubleshoot                                                                                                    |                                                  |    |   |
| 📼 Storage               | Manage sound devices                                                                                                    | Get help                                         |    |   |
| 더 Tablet                | Input                                                                                                    | -                                                |    |   |
| 티 Multitasking          | Choose your input device                                                                                                    |                                                  |    |   |
| Projecting to this PC   | Microphone (AT2020USB-X)                                                                                                    |                                                  |    |   |
| X Shared experiences    | Certain apps may be set up to use different sound devices than the one<br>selected here. Customize app volumes and devices in advanced sound<br>options. |                                                  |    |   |
| 🛱 Clipboard             | Device properties                                                                                                    |                                                  |    |   |
| > Remote Desktop        | Test your microphone                                                                                                    |                                                  |    |   |
| ① About                 | ▲ Troubleshoot                                                                                                    |                                                  |    |   |
|                         | Manage sound devices                                                                                                    |                                                  |    |   |
|                         | Advanced sound options                                                                                                    |                                                  |    |   |

## Microphone privacy settings

If you are using commercially available recording software, check the microphone privacy settings.

1 In the "Sound" window, select "Microphone privacy settings".

| ← Settings                                                            |                                                                                                    | - 🗆 X                                                                  |
|-----------------------------------------------------------------------|----------------------------------------------------------------------------------------------------|------------------------------------------------------------------------|
| බ Home                                                                | Sound                                                                                                    |                                                                        |
| Find a setting                                                        | Output<br>Choose your output device<br>Headphones (AT2020USB-X)                                                                                          | Related Settings<br>Bluetooth and other devices<br>Sound Control Panel |
| 다 Display<br>40) Sound                                                | Certain apps may be set up to use different sound devices than the one<br>selected here. Customize app volumes and devices in advanced sound<br>options. | Microphone privacy settings<br>Ease of Access audio settings           |
| <ul> <li>Notifications &amp; actions</li> <li>Focus assist</li> </ul> | Device properties Master volume (1)) 100                                                                                                    | Help from the web<br>Setting up a microphone                           |
| <ul> <li>(¹) Power &amp; sleep</li> <li>□ Storage</li> </ul>          | Toubleshoot Manage sound devices                                                                                                    | Fixing sound problems                                                  |
| Tablet                                                                | Input                                                                                                    | Give feedback                                                          |
| 日 Multitasking                                                        | Choose your input device<br>Microphone (AT2020USB-X)<br>Certain apps may be set up to use different sound devices than the one                           |                                                                        |
| X Shared experiences                                                  | selected here. Customize app volumes and devices in advanced sound options.<br>Device properties                                                         |                                                                        |
| Remote Desktop     About                                              | Test your microphone                                                                                                    |                                                                        |
|                                                                       | ▲ Troubleshoot       Manage sound devices       Advanced sound options                                                                                   |                                                                        |

2 Check that "Allow apps to access your microphone" is set to "On".

| ← Settings                                                                                  |                                                                                                    | – 🗆 X                                                                                                    |
|---------------------------------------------------------------------------------------------|----------------------------------------------------------------------------------------------------|----------------------------------------------------------------------------------------------------|
| வ் Home                                                                                     | Microphone                                                                                                    |                                                                                                    |
| Find a setting     ρ       Privacy     Windows permissions                                  | Allow access to the microphone on this device<br>If you allow access, people using this device will be able to choose if<br>their apps have microphone access by using the settings on this page.<br>Derying access blocks Windows features. Microsoft Store apps, and<br>most desktop apps from accessing the microphone.<br>Microphone access for this device is on<br>Change | Know your privacy options<br>Learn how this setting impacts your<br>privacy.<br>Learn more<br>Privacy dashboard<br>Privacy statement |
| A General                                                                                   | Allow apps to access your microphone                                                                                                    | Give feedback                                                                                                    |
| <ul> <li>Inking &amp; typing personalization</li> <li>Diagnostics &amp; feedback</li> </ul> | If you allow access, you can choose which apps can access your<br>microphone by using the settings on this page. Denying access blocks<br>apps from accessing your microphone.                                                                                                    |                                                                                                    |
| H Activity history                                                                          | On<br>Some desktop apps may still be able to access your microphone when<br>settings on this page are off. Find out why                                                                                                    | ľ                                                                                                    |
| App permissions<br>杰 Location                                                               | If an app is using your microphone, you'll see this icon:                                                                                                    |                                                                                                    |
| Camera                                                                                      | Choose which Microsoft Store apps can access<br>your microphone                                                                                                    |                                                                                                    |
| Voice activation                                                                            | Some apps need to access your microphone to work as intended.<br>Turning off an app here might limit what it can do.                                                                                                    |                                                                                                    |
| Notifications                                                                               | Sort by: Name 🗸                                                                                                    |                                                                                                    |
| RE Account info                                                                             | 3D Viewer On                                                                                                    |                                                                                                    |
| R <sup>R</sup> Contacts                                                                     | Camera On                                                                                                    |                                                                                                    |

**3** Check that the recording software you are using is set to "On" under "Choose which Microsoft Store apps can access your microphone".

• If it is not set to "On", change the setting of the recording software you are using to "On".

4 Check that "Allow desktop apps to access your microphone" is set to "On".

• Changing this setting to "On" allows the recording software to access the product.

| ← Settings                      |                                                                                                    | _ | ×     |
|---------------------------------|----------------------------------------------------------------------------------------------------|---|-------|
| යි Home                         | Microphone                                                                                                    |   |       |
| Find a setting $\rho$           | Microsoft Store On                                                                                                    |   | ^     |
| Privacy                         | Mixed Reality Portal On                                                                                                    |   |       |
| Windows permissions             | OneNote for Windows 10 Off                                                                                                    |   |       |
| 🖰 General                       | S Skype On                                                                                                    |   |       |
| A <sup>()</sup> Speech          | Take a Test Off                                                                                                    |   |       |
| Inking & typing personalization |                                                                                                    |   |       |
| P Diagnostics & feedback        | Voice Recorder Off                                                                                                    |   |       |
| 日 Activity history              | Xbox Console Companion Off                                                                                                    |   |       |
| App permissions                 | Xbox Game Bar On                                                                                                    |   |       |
| 占 Location                      |                                                                                                    |   |       |
| O Camera                        | Allow desktop apps to access your microphone<br>Some apps and Windows features need to access your microphone to                                                 |   |       |
| D Microphone                    | work as interesting resources are to access your introductor to<br>work as interesting of this setting here might limit what desktop<br>apps and Windows can do. |   |       |
| Uvice activation                | On On                                                                                                    |   |       |
| Notifications                   | Some desktop apps might not appear in the following list or are not<br>affected by this setting. Find out why                                                    |   |       |
| RE Account info                 |                                                                                                    |   |       |
| g <sup>R</sup> Contacts         | Sort by: Name 🗸                                                                                                    |   |       |
| Calondar                        |                                                                                                    |   | <br>~ |

### Microphone property settings

To change the microphone level and sample rate of the microphone, configure the following settings.

| ← Settings                                             |                                                                                                    | - 🗆 X                                                                  |
|--------------------------------------------------------|----------------------------------------------------------------------------------------------------|------------------------------------------------------------------------|
| බ Home                                                 | Sound                                                                                                    |                                                                        |
| Find a setting                                         | Output<br>Chaose your output device                                                                                                    | Related Settings<br>Bluetooth and other devices<br>Sound Control Panel |
| Display                                                | Headphones (AT2020USB-X)<br>Certain apps may be set up to use different sound devices than the one selected here. Customize app volumes and devices in advanced sound | Microphone privacy settings<br>Ease of Access audio settings           |
| Notifications & actions                                | options. Device properties Master volume                                                                                                    | Help from the web                                                      |
| J Focus assist                                         | d∗) 100                                                                                                    | Fixing sound problems                                                  |
| <ul> <li>Power &amp; sleep</li> <li>Storage</li> </ul> | A Troubleshoot Manage sound devices                                                                                                    | Get help                                                               |
| Tablet                                                 | Input                                                                                                    |                                                                        |
| H Multitasking                                         | Choose your input device Microphone (AT2020USB-X)                                                                                                    |                                                                        |
| Projecting to this PC     Shared experiences           | Certain apps may be set up to use different sound devices than the one<br>selected here. Customize app volumes and devices in advanced sound<br>options.              |                                                                        |
| D Clipboard                                            | Device properties                                                                                                    |                                                                        |
| >< Remote Desktop                                      | Test your microphone                                                                                                    |                                                                        |
| ① About                                                | Troubleshoot Manage sound devices Advanced sound options                                                                                                    |                                                                        |

1 In the "Sound" window, select "Sound Control Panel".

2 In the "Playback" tab, confirm that the product is selected.

• If the product is not selected, select the product, and then click "Set Default".

| 谢 Sound       | 1                         |            |                   |          | ×                  |
|---------------|---------------------------|------------|-------------------|----------|--------------------|
| Playback      | Recording                 | Sounds     | Communications    |          |                    |
| Select a      | playback de               | evice belo | w to modify its s | ettings: |                    |
|               | Headp<br>AT2020<br>Defaul |            |                   |          |                    |
|               |                           |            |                   |          |                    |
|               |                           |            |                   |          |                    |
|               |                           |            |                   |          |                    |
|               |                           |            |                   |          |                    |
|               |                           |            |                   |          |                    |
| <u>C</u> onfi | gure                      |            | <u>S</u> et Defa  | ault 🔽   | <u>P</u> roperties |
|               |                           |            | OK                | Cancel   | <u>A</u> pply      |

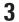

Double-click the product's icon, and open the properties window.

4 Select the "Levels" tab, check that the microphone speaker icon is on, and then click "OK".

• If it is not on, click the microphone speaker icon to turn it on.

| Readphones Properties                              |  |  |  |  |  |  |
|----------------------------------------------------|--|--|--|--|--|--|
| General Levels Enhancements Advanced Spatial sound |  |  |  |  |  |  |
| Headphones<br>46 Balance                           |  |  |  |  |  |  |
| OK Cancel Apply                                    |  |  |  |  |  |  |

**5** In the "Recording" tab, confirm that the product is selected.

• If the product is not selected, select the product, and then click "Set Default".

| 谢 Sound                |                             |           |                  |           | ×                  |
|------------------------|-----------------------------|-----------|------------------|-----------|--------------------|
| Playback               | Recording                   | Sounds    | Communications   |           |                    |
| Select a               | recording d                 | evice bel | ow to modify its | settings: |                    |
| ł                      | Microp<br>AT2020<br>Default |           |                  |           |                    |
|                        |                             |           |                  |           |                    |
|                        |                             |           |                  |           |                    |
|                        |                             |           |                  |           |                    |
|                        |                             |           |                  |           |                    |
|                        |                             |           |                  |           |                    |
|                        |                             |           |                  |           |                    |
| <u>C</u> onfi <u>c</u> | gure                        |           | <u>S</u> et Defa | ault 🔽    | <u>P</u> roperties |
|                        |                             |           | OK               | Cancel    | Apply              |

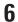

Double-click the product's icon, and open the properties window.

7 Select the "Levels" tab to adjust the microphone level.

- To adjust the microphone level after you start recording, make the adjustments from this window.
- This setting is different from the "Master volume" setting in the "Sound" window.

| Hicrophone Properties          | × |
|--------------------------------|---|
| General Listen Levels Advanced |   |
| Microphone<br>50               |   |
| OK Cancel Apply                | У |

8 Select the "Advanced" tab, select the sample rate and bit depth under "Default Format", and then click "OK".

- With this product, you can select a sample rate of up to 96 kHz. Selecting a high sample rate may result in highquality recorded audio data but will also make these files large.
- For stable recording with less load on the computer, change the sample rate to 48 kHz.
- When controlling the microphone from the recording software, select the "Give exclusive mode applications priority" check box under "Exclusive Mode". The sample rate will be set according to the settings of the recording software.

| J Microphone Properties                                                                                                    | × |
|----------------------------------------------------------------------------------------------------|---|
| General Listen Levels Advanced                                                                                                    |   |
| Default Format<br>Select the sample rate and bit depth to be used when running<br>in shared mode.                                                                                                    |   |
| 1 channel, 24 bit, 48000 Hz (Studio Quality)         1 channel, 16 bit, 44100 Hz (CD Quality)         1 channel, 16 bit, 48000 Hz (DVD Quality)         1 channel, 16 bit, 48000 Hz (Studio Quality)         1 channel, 16 bit, 88200 Hz (Studio Quality)         1 channel, 16 bit, 96000 Hz (Studio Quality)         1 channel, 24 bit, 44100 Hz (Studio Quality)         1 channel, 24 bit, 48000 Hz (Studio Quality)         1 channel, 24 bit, 48000 Hz (Studio Quality)         1 channel, 24 bit, 96000 Hz (Studio Quality)         1 channel, 24 bit, 96000 Hz (Studio Quality) |   |
| Restore Defaults     OK     Cancel                                                                                                    |   |

**9** When a "Device In Use" message appears, click "Yes".

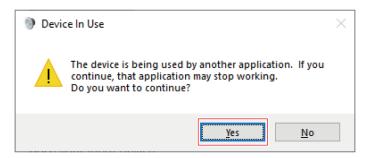

# For Windows 8.1

Use the USB cable to connect the product to a computer.

2 Confirm that the mute indicator lamp on the product lights.

- The computer automatically recognizes the product and the driver is installed on the computer. In the lower right part of the screen, a message appears indicating that new hardware has been found or a notification appears indicating that the driver software has been installed.
- **3** Right click "Start Menu", and select "Control Panel".
- **4** Select "Sound".
- 5 In the "Playback" tab, confirm that the product is selected.
  - If the product is not selected, select the product, and then click "Set Default".
  - If you are using commercially available recording software to record audio, refer to "Microphone privacy settings" (p. 32) to configure the settings.

| Sound         | I                         |           |                    |          | ×                  |
|---------------|---------------------------|-----------|--------------------|----------|--------------------|
| Playback      | Recording                 | Sounds    | Communications     |          |                    |
| Select a      | playback de               | vice belo | w to modify its se | ettings: |                    |
|               | Headp<br>AT2020<br>Defaul |           |                    |          |                    |
|               |                           |           |                    |          |                    |
|               |                           |           |                    |          |                    |
|               |                           |           |                    |          |                    |
|               |                           |           |                    |          |                    |
|               |                           |           |                    |          |                    |
| <u>C</u> onfi | gure                      |           | <u>S</u> et Defa   | ault 🔽   | <u>P</u> roperties |
|               |                           |           | ОК                 | Cancel   | <u>A</u> pply      |

**6** In the "Recording" tab, confirm that the product is selected.

• If the product is not selected, select the product, and then click "Set Default".

| Sound                                                   | $\times$ |
|---------------------------------------------------------|----------|
| Playback Recording Sounds Communications                |          |
| Select a recording device below to modify its settings: |          |
| Microphone<br>AT2020USB-X<br>Default Device             |          |
|                                                         |          |
|                                                         |          |
|                                                         |          |
|                                                         |          |
|                                                         |          |
|                                                         |          |
| <u>C</u> onfigure <u>Set Default</u> Properties         |          |
| OK Cancel Apply                                         | I        |

### Microphone privacy settings

If you are using commercially available recording software, check the microphone privacy settings.

- Click "Start Menu" and select "PC settings".
- 2 Select "Privacy".
- **3** Select "Microphone".
- 4 Check that "Let apps use my microphone" is set to "On".
- 5 Check that the recording software you are using is set to "On" under "Let these apps use my microphone".
  - If it is not set to "On", change the setting of the recording software you are using to "On".

### Microphone property settings

To change the microphone level and sample rate of the microphone, configure the following settings.

- In "Control Panel", select "Sound".
- 2 In the "Playback" tab, confirm that the product is selected.
  - If the product is not selected, select the product, and then click "Set Default".

| Sound                                                  |                           |        |                  |        | >                  | < |  |  |
|--------------------------------------------------------|---------------------------|--------|------------------|--------|--------------------|---|--|--|
| Playback                                               | Recording                 | Sounds | Communications   |        |                    |   |  |  |
| Select a playback device below to modify its settings: |                           |        |                  |        |                    |   |  |  |
|                                                        | Headp<br>AT2020<br>Defaul |        |                  |        |                    |   |  |  |
|                                                        |                           |        |                  |        |                    |   |  |  |
|                                                        |                           |        |                  |        |                    |   |  |  |
|                                                        |                           |        |                  |        |                    |   |  |  |
|                                                        |                           |        |                  |        |                    |   |  |  |
|                                                        |                           |        |                  |        |                    |   |  |  |
| <u>C</u> onfig                                         | gure                      |        | <u>S</u> et Defa | ault 🔽 | <u>P</u> roperties |   |  |  |
|                                                        |                           |        | ОК               | Cancel | <u>A</u> pply      |   |  |  |

**3** Double-click the product's icon, and open the properties window.

4 Select the "Levels" tab, check that the microphone speaker icon is on, and then click "OK".

• If it is not on, click the microphone speaker icon to turn it on.

| Readphones Properties |        |              |          |             |         |  |
|-----------------------|--------|--------------|----------|-------------|---------|--|
| General               | Levels | Enhancements | Advanced | Spatial sou | und     |  |
|                       | phones |              |          | 46          | Balance |  |
|                       |        |              | ОК       | Cancel      | Apply   |  |

**5** In the "Recording" tab, confirm that the product is selected.

• If the product is not selected, select the product, and then click "Set Default".

| 谢 Sound       | ł                           |           |                  |           | ×                  |
|---------------|-----------------------------|-----------|------------------|-----------|--------------------|
| Playback      | Recording                   | Sounds    | Communications   |           |                    |
| Select a      | recording d                 | evice bel | ow to modify its | settings: |                    |
|               | Microp<br>AT2020<br>Default |           |                  |           |                    |
|               |                             |           |                  |           |                    |
|               |                             |           |                  |           |                    |
|               |                             |           |                  |           |                    |
|               |                             |           |                  |           |                    |
|               |                             |           |                  |           |                    |
|               |                             |           |                  |           |                    |
| <u>C</u> onfi | gure                        |           | <u>S</u> et Def  | ault 🔽    | <u>P</u> roperties |
|               |                             |           | OK               | Cancel    | Apply              |

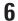

Double-click the product's icon, and open the properties window.

7 Select the "Levels" tab to adjust the microphone level.

- To adjust the microphone level after you start recording, make the adjustments from this window.
- This setting is different from the "Master volume" setting in the "Sound" window.

| Hicrophone Properties          | Х |
|--------------------------------|---|
| General Listen Levels Advanced |   |
| General Listen Leves Advanced  |   |
| OK Cancel Apply                |   |

8 Select the "Advanced" tab, select the sample rate and bit depth under "Default Format", and then click "OK".

- With this product, you can select a sample rate of up to 96 kHz. Selecting a high sample rate may result in highquality recorded audio data but will also make these files large.
- For stable recording with less load on the computer, change the sample rate to 48 kHz.
- When controlling the microphone from the recording software, select the "Give exclusive mode applications priority" check box under "Exclusive Mode". The sample rate will be set according to the settings of the recording software.

| Hicrophone Properties                                                                                                    | $\times$ |
|----------------------------------------------------------------------------------------------------|----------|
| General Listen Levels Advanced                                                                                                    |          |
| Default Format<br>Select the sample rate and bit depth to be used when running<br>in shared mode.                                                                                                    |          |
| 1 channel, 24 bit, 48000 Hz (Studio Quality)           1 channel, 16 bit, 44100 Hz (CD Quality)           1 channel, 16 bit, 48000 Hz (DVD Quality)           1 channel, 16 bit, 88200 Hz (Studio Quality)           1 channel, 16 bit, 96000 Hz (Studio Quality)           1 channel, 24 bit, 44100 Hz (Studio Quality)           1 channel, 24 bit, 44100 Hz (Studio Quality)           1 channel, 24 bit, 48000 Hz (Studio Quality)           1 channel, 24 bit, 96000 Hz (Studio Quality)           1 channel, 24 bit, 96000 Hz (Studio Quality)           1 channel, 24 bit, 96000 Hz (Studio Quality) |          |
| Restore <u>D</u> efaults                                                                                                    | 9        |
| OK Cancel Apply                                                                                                    |          |

## **Computer settings (macOS)**

# macOS Catalina, macOS Big Sur, and macOS Monterey

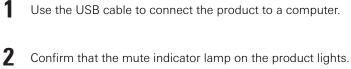

• The computer automatically recognizes the product and the driver is installed on the computer.

**3** From the Apple icon, select "System Preferences".

#### **4** Select "Sound".

| •••                  | < >                       | iiii Syste                       | m Preferenc        | es                     | (                     | Q Search             |               |
|----------------------|---------------------------|----------------------------------|--------------------|------------------------|-----------------------|----------------------|---------------|
| 9                    |                           | our Apple ID<br>, the App Store, | and more.          |                        |                       |                      | Sign In       |
| General              | Desktop &<br>Screen Saver | Dock &<br>Menu Bar               | Mission<br>Control | Siri                   | Q<br>Spotlight        | Language<br>& Region | Notifications |
| Internet<br>Accounts | Users &<br>Groups         | Accessibility                    | Screen Time        | Extensions             | Security<br>& Privacy |                      |               |
| Software<br>Update   | Network                   | Bluetooth                        | Sound              | Printers &<br>Scanners | Keyboard              | Trackpad             | Mouse         |
| Displays             | Sidecar                   | Energy<br>Saver                  | Date & Time        | Sharing                | Time<br>Machine       | Startup<br>Disk      |               |

**5** In the "Input" tab, confirm that the product is selected.

|                             | Sound Effects Output Input |   |
|-----------------------------|----------------------------|---|
| Select a device for sound   | d input:                   |   |
| Name                        | Туре                       |   |
| Internal Microphone         | Ruilt-in                   |   |
| AT2020USB-X                 | USB                        |   |
| Settings for the selected o |                            |   |
| Input volu                  | device:<br>ime: 및 및 및      |   |
| Input volu                  | ime: 🖳 📃                   | ( |

**6** Use "Input volume" to adjust the microphone level.

- Speaking into the microphone will cause the "Input level" indicator to move, so you can adjust the input volume while viewing this indicator.
- Use "Output volume" to adjust the volume of the computer's speakers and headphone jack. This is different from adjusting the microphone level.

|                         | Sound Effects Output Input |   |
|-------------------------|----------------------------|---|
| Select a device for se  | ound input:                |   |
| Name                    | Туре                       |   |
| Internal Microphone     |                            |   |
| AT2020USB-X             | USB                        |   |
|                         |                            |   |
| Settings for the select |                            |   |
| Input                   | ted device:<br>volume: 및 U |   |
| Input                   | volume: 🖳                  | Ċ |

7 In the "Output" tab, confirm that the product is selected.

- If a device other than the product is being used to output sound, select this other device from "Select a device for sound output".
- You can use "Balance" to set the balance between the left and right volumes.
- Use "Output volume" to adjust the playback level from the computer.
- If you are using commercially available recording software to record audio, refer to "Security and privacy settings" (p. 42) to configure the settings.

|                         | Sound Effects Output Input             |    |
|-------------------------|----------------------------------------|----|
| Select a device for se  | ound output:                           |    |
| Name                    | Туре                                   |    |
| Internal Sneakers       | Ruilt-in                               |    |
| AT2020USB-X             | USB                                    |    |
| Settings for the select | ted device:                            |    |
|                         | sted device:<br>Balance:<br>left right |    |
|                         | Balance:                               | (1 |

#### Security and privacy settings

- If you are using commercially available recording software, check the security and privacy settings.
- If you are using commercially available recording software, use software that is compatible with macOS.

In the "System Preferences" window, select "Security & Privacy".

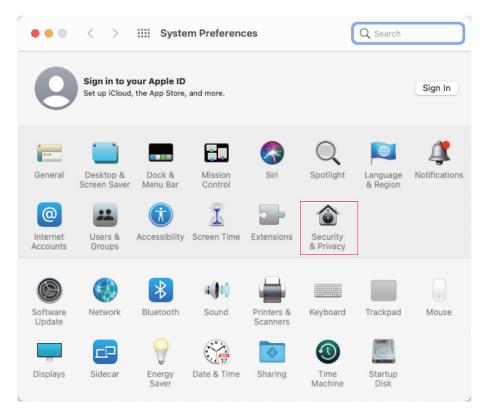

#### 2 In the "Privacy" tab, select "Microphone".

| General                | FileVault Firewall Privacy                                             |
|------------------------|------------------------------------------------------------------------|
| Location Services      | ✓ Enable Location Services                                             |
| Contacts               | Allow the apps and services below to determine your location.          |
| 17 Calendars           | ✓ Siri & Dictation                                                     |
| Reminders              | System Services Details 🚽                                              |
| Photos                 |                                                                        |
| Camera                 |                                                                        |
| Le Microphone          | Indicates an app that has used your location within the last 24 hours. |
| III Speech Recognition |                                                                        |
| Accessibility          | About Location Services & Privacy                                      |
|                        |                                                                        |

**3** Check that the recording software you are using is enabled.

- If it is not enabled, select the check box next to this software.
- To change the "Security & Privacy" settings, you have to unlock them with the icon in the lower-left corner of the screen. Clicking this icon displays a screen for unlocking the settings. Enter the user name and password, and then click "Unlock". After changing the settings, lock them.

#### Audio device settings

To change the sample rate of the microphone and the levels of the left and right input signals, configure the following settings.

Open "Audio Midi Setup" in the "Utilities" folder in the "Applications" folder.

2 Under "Audio Devices", select the product. In the "Input" tab, select the sample rate and bit depth from "Format".

- Two types of the product are displayed, but select the one that shows "1 in / 0 outs".
- With this product, you can select a sample rate of up to 96 kHz. Selecting a high sample rate may result in highquality recorded audio data but will also make these files large.
- For stable recording with less load on the computer, change the sample rate to 48 kHz.
- Match the sample rate to the value set with the recording software. Failing to do so may result in noise.

| •••                                                                                                    | Audio Devices                                                                                                    |      |      |
|----------------------------------------------------------------------------------------------------|----------------------------------------------------------------------------------------------------|------|------|
| Built-in Microphone<br>2 ins / 0 outs<br>Built-in Output<br>0 ins / 2 outs<br>AT2020USB-X 1<br>1 in / 0 outs | AT2020USB-X 1<br>Clock Source: Default<br>Source<br>Format At,1 kHz<br>1 ch 16-bit Integer                                                                                                    |      | ?    |
| AT2020USB-X 2<br>0 ins / 2 outs III III III III III III III IIII III                                         | Channel<br>Master S<br>Master S<br>Front Co<br>Front Co<br>All Channel<br>All Channel<br>All Chan | Aute | Thru |
| + - • •                                                                                                    |                                                                                                    |      |      |

# Using the product

### **Microphone orientation**

- To use the product, face towards the side that has the Audio-Technica logo while speaking.
- Set this product and the sound source nearby. It is more difficult to pick up noise other than the target sound source.
- If wind or breath noise is present, move the product slightly away from the front of the sound source and point it toward the speaker.

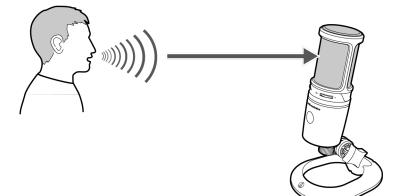

### Using software for recording

Software for recording is not included with the product. To use the product to record audio, use separate recording software. You may need to set up the recording software, such as by setting the audio input and output. For details, see the User Manual for the recording software.

### Adjusting the microphone level

To get the best performance, you need to appropriately adjust the microphone level of the product.

If the sound is distorted, or the recording software you are using is always at peak levels, then decrease the microphone level of the product in the settings on the control panel (system preferences for macOS) or the settings for the recording software you are using. If you feel that the product's microphone level is insufficient, then increase the microphone level of the product in the settings on the control panel (system preferences for macOS) or the settings for the recording software you are using. After that, you do not need to adjust the microphone level of the product, unless the volume of the sound source varies greatly.

### **Connecting and using the headphones**

You can monitor sounds being recorded by connecting headphones to the headphone jack. Also, you can directly monitor your own voice from the product while listening to a sound source from your computer.

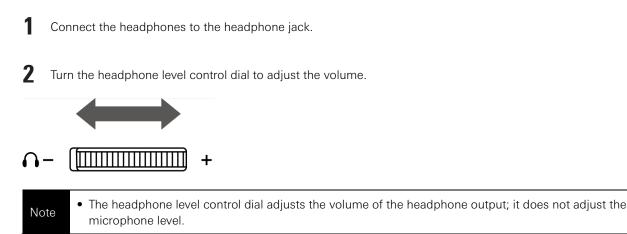

### Using the mix control dial

The product allows you to directly monitor your own voice from the product while listening to a sound source from your computer. You can use the mix control dial to adjust the balance of the volume level of the sound source stored on the computer and the monitored volume level of the audio being input.

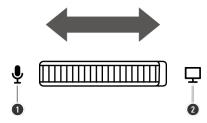

- Turning the dial toward the microphone side increases the monitored volume level of the audio being input.
- 2 Turning the dial toward the computer side increases the volume level of the sound source stored on the computer.

### Muting the microphone

Turn the muting of the microphone on/off.

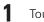

Touch the touch sensor for mute.

• Each time you touch this control, muting turns on (lights red) or off (lights blue).

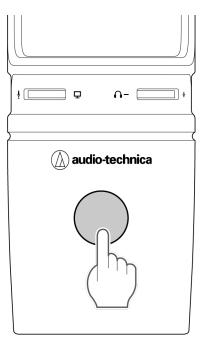

# Cleaning

Get into the habit of regularly cleaning the product to ensure that it will last for a long time. Do not use alcohol, paint thinners, or other solvents for cleaning purposes.

- Wipe dirt off the product with a dry cloth.
- If the cables become dirty because of sweat, etc., wipe them with a dry cloth immediately after use. Failure to clean the cables may cause them to deteriorate and harden over time, resulting in a malfunction.

• If the product will not be used for an extended period of time, store it in a well-ventilated place free from high temperatures and humidity.

## Troubleshooting

#### **?** The mute indicator lamp is blinking red

- The sampling rate setting differs from that set in the "Playback" or "Recording" tab on the Windows PC you are using or in the "Output" or "Input" tab on the Mac you are using. Match the sampling rate settings. For details on the settings, refer to "Computer settings (Windows)" (p. 8) or "Computer settings (macOS)" (p. 38).
- **?** The product is not recognized / no sound is produced / sound is distorted / recorded audio is played back at twice the normal speed
  - The product may not operate correctly depending on the computer you are using. Countermeasures for these situations are provided on the Audio-Technica website.

# Supported bit depths and sampling rates

The product supports the following bit depths and sampling rates.

| Recording (output)          | Playback (input)            |
|-----------------------------|-----------------------------|
| 1 channel, 16 bit, 44100 Hz | 2 channel, 16 bit, 44100 Hz |
| 1 channel, 16 bit, 48000 Hz | 2 channel, 16 bit, 48000 Hz |
| 1 channel, 16 bit, 88200 Hz | 2 channel, 16 bit, 88200 Hz |
| 1 channel, 16 bit, 96000 Hz | 2 channel, 16 bit, 96000 Hz |
| 1 channel, 24 bit, 44100 Hz | 2 channel, 24 bit, 44100 Hz |
| 1 channel, 24 bit, 48000 Hz | 2 channel, 24 bit, 48000 Hz |
| 1 channel, 24 bit, 88200 Hz | 2 channel, 24 bit, 88200 Hz |
| 1 channel, 24 bit, 96000 Hz | 2 channel, 24 bit, 96000 Hz |

# Dimensions

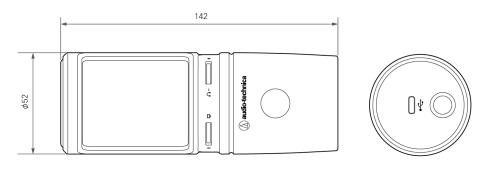

(Unit: mm)

# **Specifications**

| System requirements      | USB 2.0 compliant                                                                                                    |  |
|--------------------------|----------------------------------------------------------------------------------------------------|--|
| Supported OS             | Windows 8.1, Windows 10, Windows 11<br>macOS Catalina, macOS Big Sur, macOS Monterey<br>(Please check the product's web page for the latest information.)        |  |
| Element                  | Fixed-charge back plate, permanently polarized condenser                                                                                                    |  |
| Polar pattern            | Cardioid                                                                                                    |  |
| Frequency response       | 20-20,000 Hz                                                                                                    |  |
| Power supply             | USB power (5 VDC)                                                                                                    |  |
| Bit depth                | 16 bit/24 bit                                                                                                    |  |
| Supported sampling rates | 44.1 kHz/48 kHz/88.2 kHz/96 kHz                                                                                                    |  |
| Controls                 | Headphone level control, Mix control, Mute                                                                                                    |  |
| Dimensions               | 142 mm (5.6") long, 52 mm (2.0") maximum body diameter                                                                                                    |  |
| Weight                   | About 373 g (13 oz)                                                                                                    |  |
| Output connector         | USB Type-C                                                                                                    |  |
| Headphone output         | 110 mW (at 1 kHz, 1% T.H.D., 32 ohms)                                                                                                    |  |
| Headphone jack           | 3.5 mm (1/8") stereo mini-jack                                                                                                    |  |
| Included accessories     | Stand (AT8702), 3/8"-16 to 5/8"-27 threaded adapter, USB cable (about 2.0 m (6.6'), USB Type-C to USB Type-A), USB conversion adapter (USB Type-A to USB Type-C) |  |

• For product improvement, the product is subject to modification without notice.

# Polar pattern / Frequency response

### **Polar pattern**

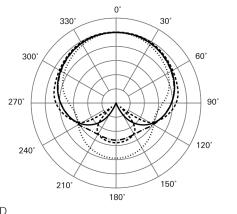

LEGEND

| 200 Hz<br>1 kHz<br>5 kHz<br>8 kHz | SCALE IS<br>5 DECIBELS PER DIVISION |
|-----------------------------------|-------------------------------------|
|-----------------------------------|-------------------------------------|

### **Frequency response**

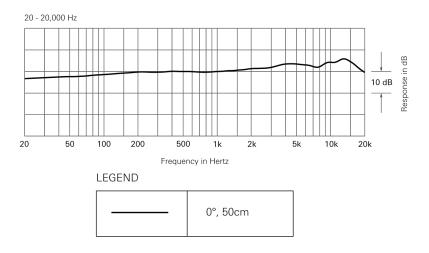

## Trademarks

- USB Type-C<sup>™</sup> is a trademark of USB Implementers Forum.
- Microsoft<sup>®</sup> and Windows<sup>®</sup> are registered trademarks of Microsoft Corporation in the United States and/or other countries.
- Microsoft Windows operating system is indicated in its abbreviated form as Windows.
- Mac and macOS are trademarks of Apple Inc., registered in the U.S. and other countries and regions.

**株式会社オーディオテクニカ** 〒194-8666 東京都町田市西成瀬2-46-1 www.audio-technica.co.jp

#### **Audio-Technica Corporation**

2-46-1 Nishi-naruse, Machida, Tokyo 194-8666, Japan www.audio-technica.com ©2022 Audio-Technica Corporation Global Support Contact: www.at-globalsupport.com